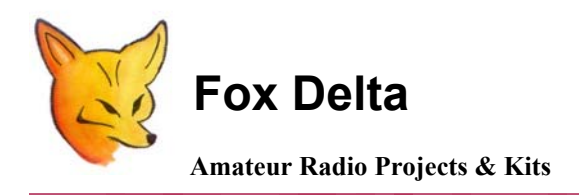

**FD- ST1** 

والمحامع وصدقاء المراديا

**Schematic & Parts List: PIC16F688 Satellite Tracker & Rotor Controller** 

## **Program Setup for "Nova for Windows" & "SatPC": (G5500 Rotator)**

**Nova For Windows:** 

**Open** Nova's **Setup** menu. Select "**Antenna Rotator**" Within "**Setup Antenna Rotator**" Menu go to "**Interface**" Then to "**Rotator Interface**". Select "**EasyComm I**".

Select Serial Port, delay & Pacing as required. Rotor parameters for AZ & EL may be entered on right hand side menu. Press OK to exit rotor interface setup.

## **SatPC Setup:**

**To properly interface ST1 to SatPC program, please follow followings steps. ST1 requires "ServerEasyComm I" and SAEBRTrackBox selections to interface with SatPC.** 

المراجع

**Step 1.** 

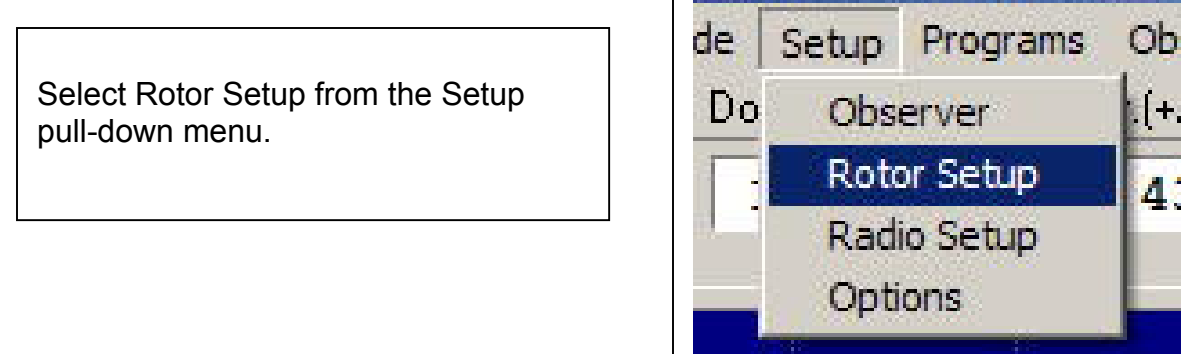

# **Step 2.**

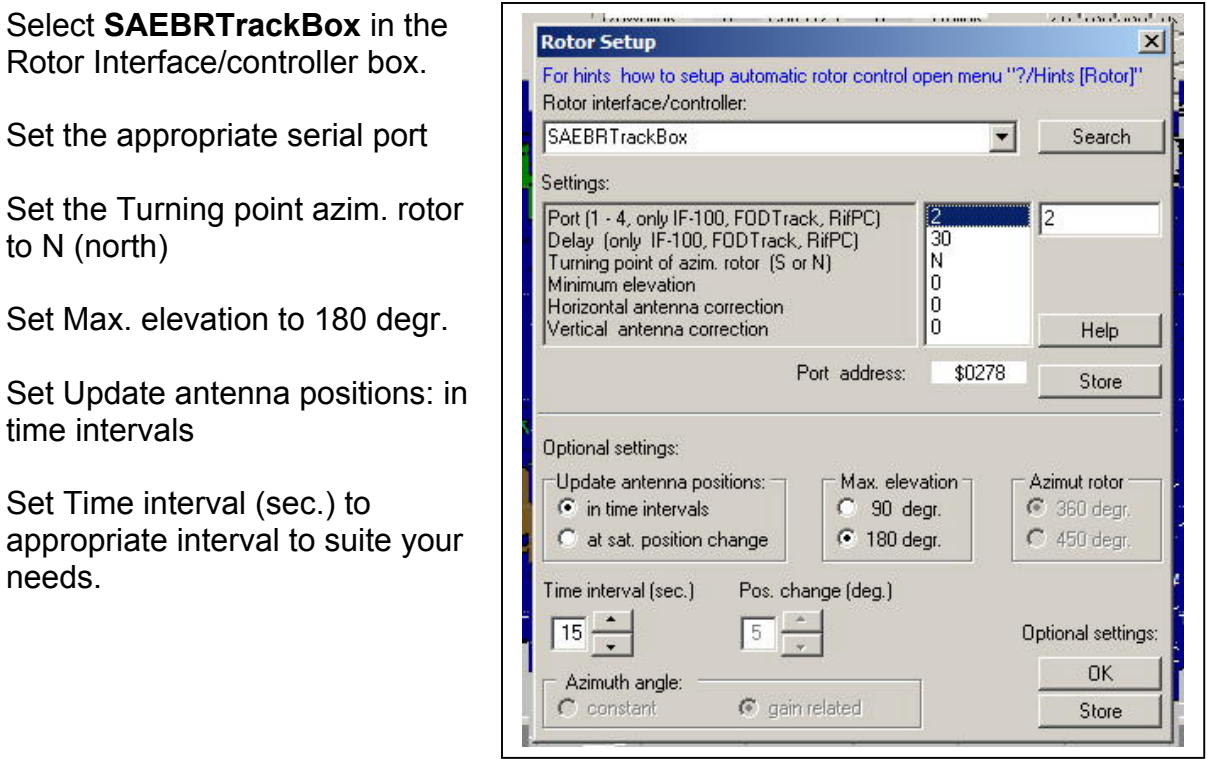

## **Step 3.**

Click store in both places. A window should come up stating that the changes have been stored and that the software needs to be re-booted for the changes to take place. **Close and then re-start SatPC32.** 

#### **Step 4.**

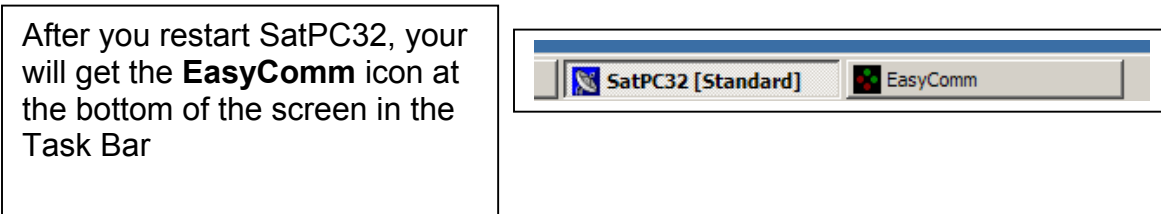

## **Step 5.**

Click on the **EasyComm** icon on the task bar and you should get this window:

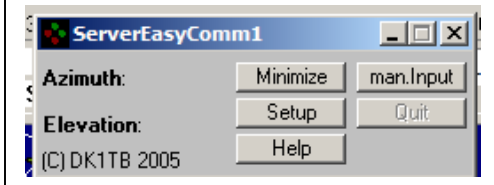

#### **Step 6.**

Click on Setup and you will get this window:

Change the Port setting to the number of the port being used by the USB port as above. Click Save. Close and restart SatPC32 again and you should be all set.

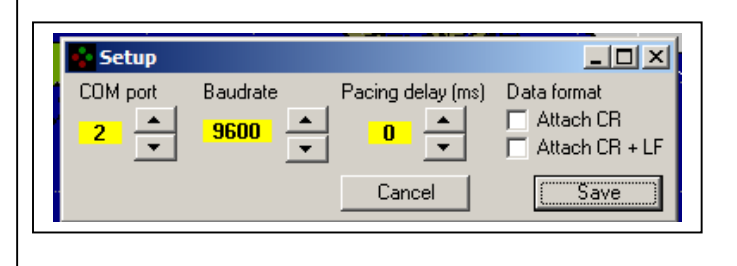

## **Step 7.**

Turn on the rotor controller by left clicking on the "R" letter (stands for rotor) so that a + sign appears. Nothing will happen until the satellite is within range. You might consider testing the setup by clicking on ROTOR in the top command line and either forcing the rotors to park or command a specific AZ/EL.

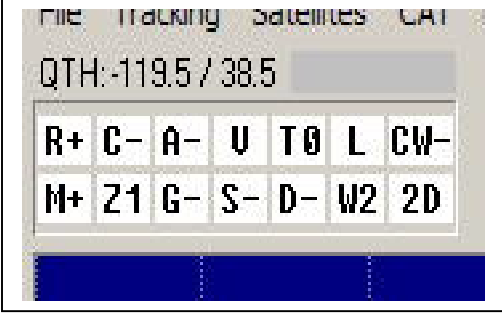

#### **73s Dinesh Gajjar**

**For project details, please visit [http://www.foxdelta.com](http://www.foxdelta.com/)**